# **Final Cut für Eilige Vers. 2.0**

FCP ist eine komplexe Software, mit der man sich monatelang beschäftigen kann, wofür wir natürlich keine Zeit haben. Diese Starthilfe beschreibt die Basis-Funktionen, die ein VJ kennen muss, wenn er einen kurzen Beitrag schneiden und ausspielen oder exportieren will. Dabei wird bewußt die Methode "quick&dirty" bevorzugt. Für alles und jedes gibt es elegantere Arbeitsweisen. Die werden irgendwann zusammen mit hundert anderen Funktionen in Teil 2 dieses Manuals (FCP für Neugierige) behandelt ...

# **FCP-Schnitt in 11 Schritten**

### **Schritt 1: Speicherplatz festlegen - Projekt öffnen/anlegen**

Einen Order für alle Projektdaten + Media Files anlegen - evtl. auf einer externer Festplatte, vorzugsweise in einen Ordner "FCP-Projekte". Lieber einen Moment länger über den optimalen Speicherort und die richtige Speicherstrategie nachdenken – das Leben ist zu kurz, um es mit Suchen zu verbringen!

Bei der Arbeit immer dafür sorgen, dass **ALLE** Daten des Projekts (Audio, Video, Musik, Grafiken ..) in diesem Ordner landen. Wenn die Daten eines Projekts über div. Platten und Speicherorte verstreut sind führt das unweigerlich ins Datenchaos!

**Warnung:** Auf FAT-formatierten externen Festplatten, wie sie in der Windows-Welt oft vorkommen, können max. 4 GB große Dateien aufgezeichnet werden (was ca. 13 Min DV entspricht). Final Cut kann aber viel größere Quicktime-Dateien erzeugen. Diese Inkompatibilität führt über kurz oder lang zu Fehlermeldungen. Also entweder nur mit kleineren Dateien arbeiten oder MAC-OS oder NTFS-formatierte externe Festplatten verwenden.

### **Schritt 2: Camcorder anschließen, Software starten**

#### **Variante A: Bandaufzeichnung**

- Camcorder über DV-Kabel an Firewire-Schnittstelle anhängen, Camcorder einschalten und in den VCR-Modus bringen.
- FCP starten

### **Variante B: Bandlose Aufzeichnung**

- Camcorder einschalten und in PC-Modus bringen (Mode auf PB und dann Mode-Taste min. 2 Sec. Halten). Erst dann USB-Kabel anschliessen – nicht vorher!
- FCP starten

### **Schritt 3: Projekt öffnen/anlegen**

In der Standardeinstellung öffnet FCP bei jedem Programmstart das zuletzt bearbeitete Projekt. Falls wir ein neues Projekt beginnen wollen sollten wir unbedingt dieses Projekt ganz schnell schließen: "*Ablage / Projekt schließen"*.

In "Final Cut Pro / Systemeinstellungen" das gewünschte Arbeitsvolume und dort den zuvor angelegten Ordner als Speicherort für alles und jedes festlegen (besonders wichtig beim Einsatz externer Festplatten!)

"*Ablage – Neues Projekt*" erzeugt ein "Unbenanntes Projekt" mit einer "Sequence 1".

Dieses Projekt aussagekräftig umbenennen mit *"Ablage – Projekt sichern unter .."* / ggf. Speicherort "Externe Platte" auswählen.

Das **Projekt** ist die oberste Organisationsebene bei FCP. Projektnamen sind nachträglich kaum mehr zu ändern, müssen also gut überlegt sein. Bewährt hat sich, in den Projektnamen Datum, Stichwort und ggf ein Autorenkürzel zu schreiben, ein Projekt könnte z.B. heißen "09jun10\_bauarbeiten\_im\_sr\_DS".

Innerhalb eines Projekts werden Bilder und Töne im "Browser-Fenster" verwaltet. FCP unterscheidet dabei ..

- **Clips** = Dateien mit Rohmaterial, die manuell oder automatisch in ..
- **Sub-Clips** zerlegt werden können. Geschnittenen Beiträge heißen ..
- **Sequence**.

Zur besseren Organisation können (sollten) im Browser zusätzliche Ordner **(Bins**) angelegt werden.

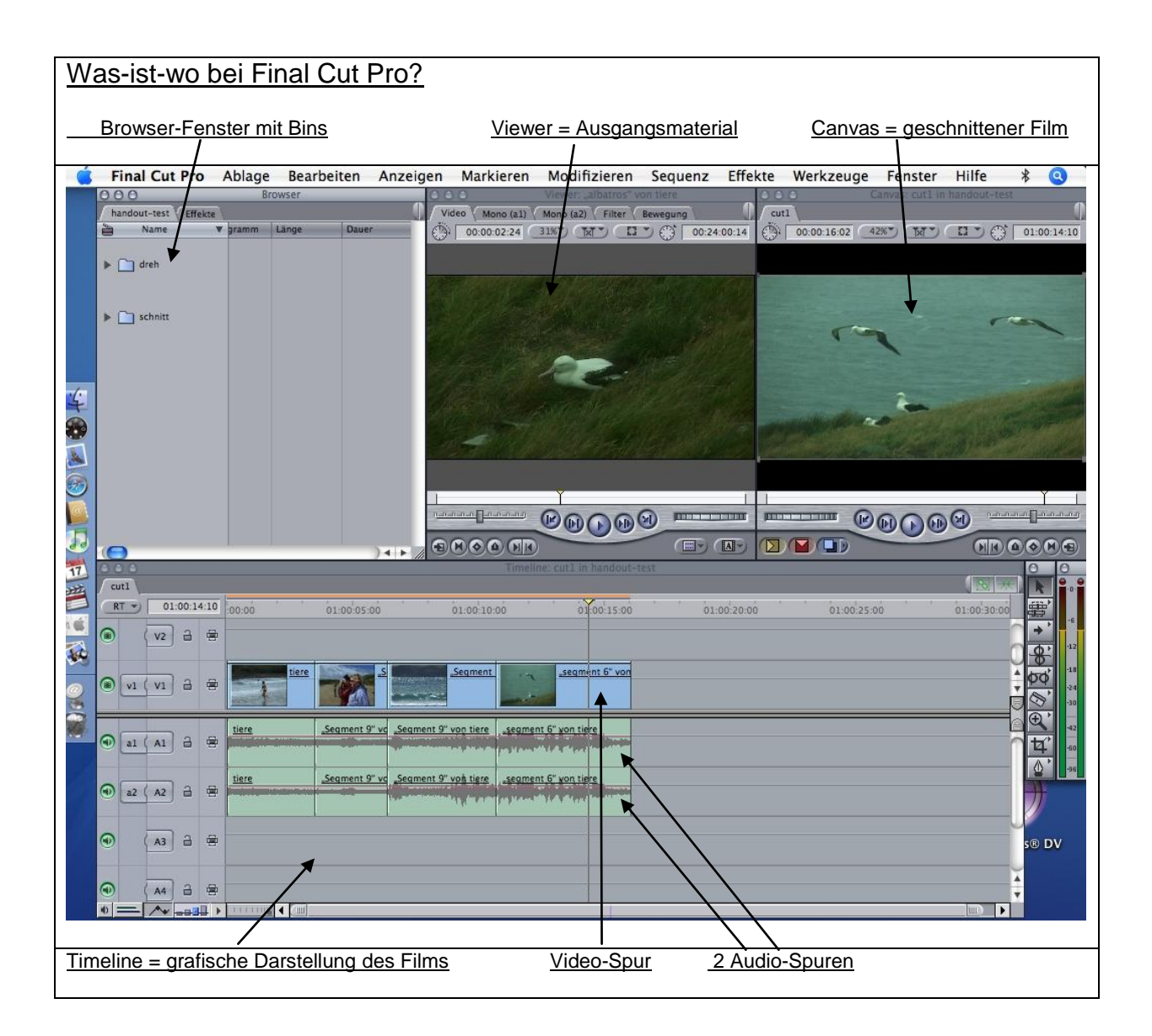

## **Schritt 4: Material einladen**

# **Variante A: Bandaufzeichnung**

*"Ablage / Loggen und Aufnehmen"* (oder *Apfel-8*) öffnet das Aufnahme-Fenster.

Dort überprüfen:

*"Loggen"* = wir loggen zwar nicht, dennoch unbedingt einen Band-Namen eingeben (sonst haben wir keine Möglichkeit, im Falle eines Datenverlusts die Mediafiles wiederherzustellen)

*"Clip-Einstellungen"* = sind Video und Audio angewählt?

Im Fensterbereich "Audio" Vorschau anwählen

In dem Fenster "Clip-Einstellungen" legen wir ausserdem fest, ob wir Stereo-Ton aufgezeichnet haben oder 2 Mono-Spuren: den Button dafür findet Ihr links neben der Pegelanzeige. 2 Ringe nebeneinander = Mono. "Ehe-Ringe" = Stereo.

*"Aufnahmeeinstellungen"* = Gerätesteuerung: *Firewire PAL Basic* / Aufnahme/Eingabe: *Firewire PAL / DV 48 kHz Anamorphotisch* (falls wir 16 zu 9 drehen)

"Arbeitsvolumen" angeben !!! (ggf externe Platte) – Aufnahme begrenzen = 64 Min. (damit spielen wir komplette Cassetten am Stück ein – die schnellste Methode.

**ABER ACHTUNG:** Auf FAT-formatierten externen Festplatten können nur max. 4GB große Dateien gespeichert werden. Also max. 13 Min. DV "am Stück")

Kamera starten und "Aufnahme" = direkt anklicken. Damit wird die Aufzeichnung gestartet. Stop der Aufzeichnung mit ESC

**Warnung:** Unbedingt diese Reihenfolge einhalten! Wenn wir zuerst die Aufzeichnung starten und dann bei der Kamera auf PLAY drücken kann es uns passieren, dass die Aufzeichnung asynchron wird!

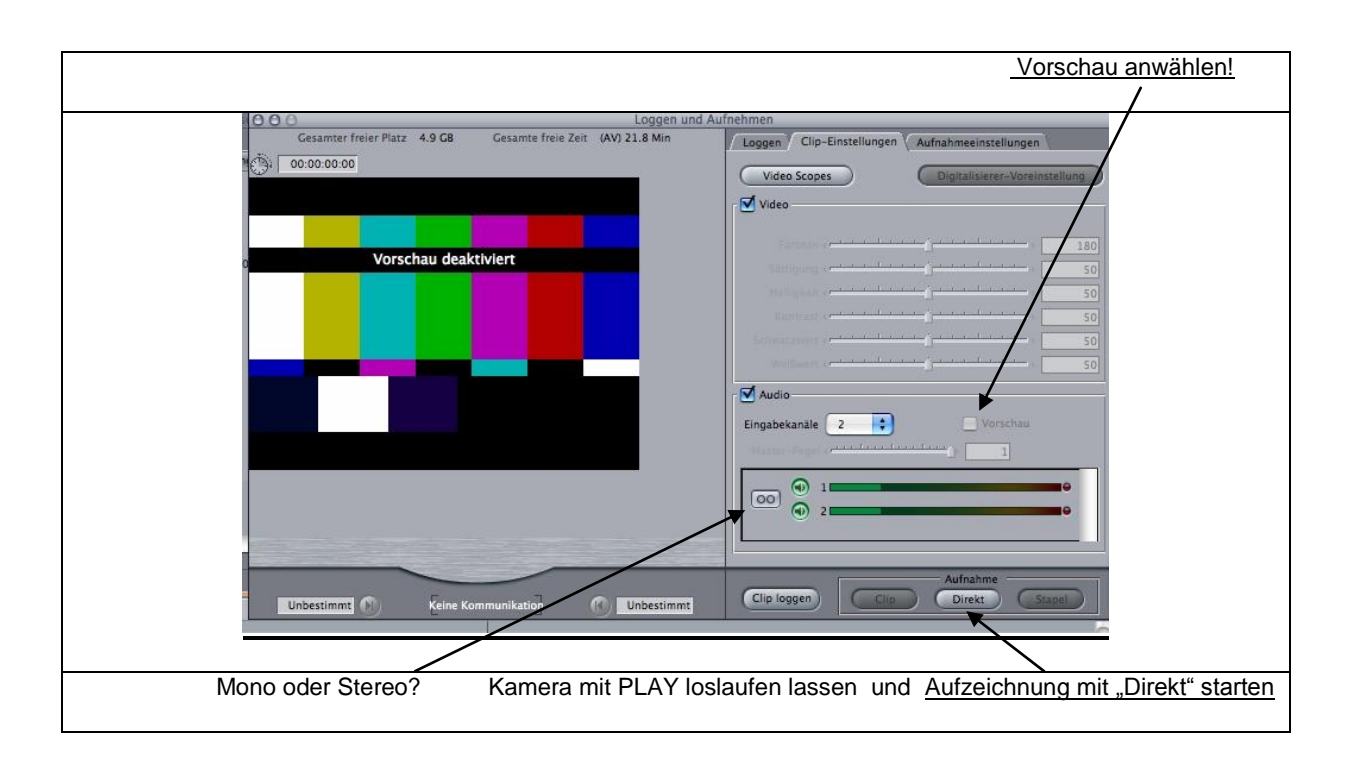

FCP geht – wie andere Schnittsoftware auch – davon aus, dass man sich vor dem Schnitt das gesamte Material anschaut und dann nur die Einstellungen auf die Festplatte kopiert, die man beim Schnitt auch verwenden will. Dafür gibt es die Funktionen "Loggen" und "Stapel" ("Batchen"). Das war auch gut und richtig, solange Speicherplatz teuer und knapp war. Beim heutigen Stand der Technik ist diese Methode reine Zeitverschwendung. Wer es eilig hat wird in der Regel alles Material einspielen und es dabei Sichten (und vor allem Anhören, denn das geht im Schnellgang nicht) und sich dabei Notizen machen. Längere Passagen, die man mit Sicherheit nicht benötigt – wie ein Interview mit einem unergiebigen Gesprächspartner – kann man natürlich dabei weglassen. Das in den Handbüchern lang und breit beschriebene Loggen und Batchen ist aber eindeutig was für Leute, die viel Zeit haben!

Das aufgenommene Material haben wir nun "am Stück" in einer Datei. Im Browser sehen wir diese Material als "Clip", den wir sofort aussagekräftig umbenennen sollten.

### **Variante B: Bandlose Aufzeichnung**

*"Ablage – Loggen und Übertragen"* (oder *Apfel-Shift-8*) öffnet das Import-Fenster.

Apfel –a = alles markieren

In den Browser bzw. in den Bin "Dreh" ziehen (s.u. – "Anlegen von Bins")

Apfel-s = Sichern

**ACHTUNG:** Auf FAT-formatierten externen Festplatten, wie sie in der Windows-Welt oft vorkommen, können nur max. 4GB große Dateien gespeichert werden. Bei Drehs mit AVCHD passen Einstellungen, die länger sind als ca. 4 Minuten, nicht mehr auf FATformatierte Platten!

Lösung: nur MAC-OS oder NTFS-formatierte externe Platten verwenden.

Nun haben wir alle gedrehten Einstellungen als einzelne Clips untereinander. Für das Sichten ist das jedoch nicht immer praktisch, da wir die Einstellungen nur einzeln anschauen können und nicht fix durch das gesamte Material durchscrollen können. Um beim Sichten auch diese Option zu haben, fassen wir alle Clips in chronologischer Reihenfolge zu einer Arbeitssequenz zusammen:

Rechter Mausklick in den Bin öffnet ein Fenster mit der Option "Neue Sequenz" – damit neue Sequenz anlegen und die in "Drehclips" umbenennen.

Alle Clips markieren *(ersten Clip anwählen – mit Klick auf Clip-Symbol am Anfang der Zeile – nicht versehentlich in ein Textfeld klicken! - Shift gedrückt halten und auf letzten Clip klicken – damit werden alle Clips markiert)* .

Die markierten Clips in die Timeline ziehen. Damit wird eine Arbeits-Sequence zum Sichten erzeugt. Die lassen wir im Bin "Dreh" – im Gegensatz zu den geschnittenen Sequenzen, die wir im Bin "Schnitt" aufbewahren (s.u. – "Anlegen von Bins").

Wir können natürlich mehrere Arbeitssequenzen mit jeweils Teilen unseres Drehmaterials anlegen, z.B. separate Arbeitssequenzen für jeden Drehort.

### **Schritt 5: Bins anlegen und benennen, Bin-Ansicht festlegen**

"Bins" – also Büchsen - sind ein wichtiges Hilfsmittel, um Ordnung in seinen Projekten zu halten, denn  $-$  s.o.  $-$  "das Leben ist zu kurz ...".

Bei sehr überschaubaren Projekten mit sehr wenig Material ist es evtl. noch ganz OK, auf Bins zu verzichten und ausschließlich mit dem Browser-Fenster zu arbeiten. In der Regel lohnen sich die Mausklicks zum Anlegen neuer Bins aber allemal, denn man verbringt viel weniger Zeit mit der Suche nach Einstellungen, Musiken, Grafiken oder Schnittsequenzen.

Überzeugt? Also legen wir neue Bins an:

Im Browser-Fenster per Rechts-Klick mit "New Bin" neuen Bin anlegen.

Tipp: getrennte Bins für gedrehtes Material und Schnitt. Ggf weitere Bins wie Vorauswahl, O-Töne, Musik. Welche Bins sinnvoll sind, hängt von der Story und der Arbeitsweise ab.

Wie die verschiedenen Elemente in den Bins angezeigt werden, ist vielfältig konfigurierbar. Praktisch ist diese Einstellung:

*"Als Liste anzeigen"* (Rechtsklick in das Browser-Fenster bzw. den Bin öffnet ein Fenster, in dem sich das einstellen läßt)

Dann Rechtsklick in die Überschrift einer Spalte. Es öffnet sich ein Fenster mit den Anzeigeoptionen. "Anzeigen: Pictogramm" und "Anzeigen: Länge" wählen. ("Dauer" gibt die Zeit von In bis Out an).

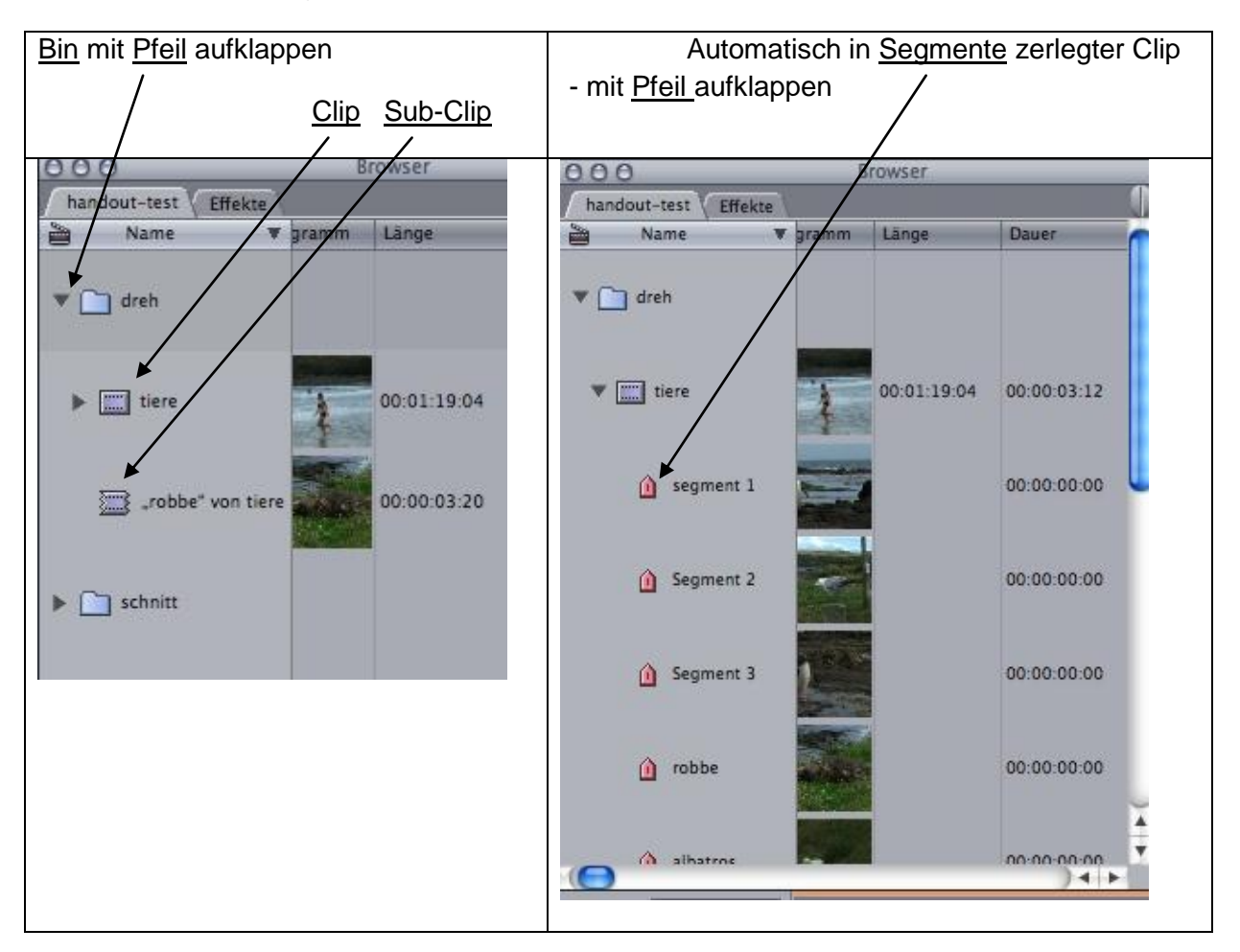

Diese Bin-Ansicht kann (sollte) man abspeichern: Rechtsklick auf eine Spaltenüberschrift und es erscheint das bekannte Fenster mit den Anzeigeoptionen. Dort *"Spaltenanzeige sicher .."* anwählen und die Ansicht z.B. unter dem Namen "VJ" abspeichern. Diese Ansicht kann man bei Bedarf mit *"Spaltenanzeige laden .."* leicht wieder herstellen.

## **Schritt 6: Material in Einstellungen zerlegen**

### **Variante A: Band-Aufzeichnung**

Wir haben unser gesamtes Drehmaterial "am Stück" eingespielt und deshalb nun einen, sehr langen Clip im Browser. Damit zu schneiden ist nicht sehr praktisch, da einzelne Einstellungen innerhalb des Clips nur schwer aufzufinden sind. Wir haben aber die Möglichkeit, diesen Clip manuell oder automatisch in kleinere Portionen zu zerlegen.

Das Aufzeichnungsformat "DV" erlaubt eine automatische Zerlegung. Und das geht so:

- Clip markieren (Klick auf das Symbol, nicht auf das Piktogramm)
- *"Markieren / DV-Start/Stopp-Erkennung"* anklicken. Es wird nun bei jeder Einstellung eine Markierung gesetzt. Mit dem kleinen Pfeil vor dem Clipsymbol können wir die so markierten Einstellungen aufgelistet bekommen. Standardmäßig heißen sie "Segment 1, 2, 3" …. etc. Wenn das Piktogramm nicht eindeutig genug ist können wir diese Markierungen umbenennen. Tipp: keine Romane schreiben - Redundanz ist hier sehr lästig.

Bei einem sehr langen Clip ist das noch immer nicht sehr praktisch. Es empfiehlt sich daher, den Clip manuell in handliche Portionen zu zerlegen:

- In und Out setzen (mit I und O)
- *"Modifizieren / Subclip erstellen"* (oder Apfel-U) erzeugt aus dem Bereich zwischen IN und OUT einen Sub-Clip, den man aussagekräftig umbenennen sollte.

Für die weitere Arbeit sehr praktisch: der Sub-Clip enthält die zuvor durch die DV-Szenen-Erkennung erzeugten Markierungen, incl. deren Benennungen. Es sollte damit recht gut möglich sein, jede Einstellung schnell wiederzufinden.

Und noch eine Option haben wir:

Wir können ein oder mehrere Segmente in Sub-Clips umwandeln:

- Segment umbenennen (falls uns "Segment 1, 2, 3 .." nicht gefällt) Klick auf Name des Segments, der dann überschrieben werden kann
- Segment markieren (Klick auf das Symbol, nicht auf das Piktogramm)
- *"Modifizieren / Subclip erstellen"* (oder Apfel-U)

Das ist alles leider etwas umständlich und wirkt auf den ersten Blick sehr zeitraubend. Doch der Aufwand lohnt sich und zahlt sich später beim Schnitt aus. Leider gibt es u.W. keine Methode, bei der Szenenerkennung die Sub-Clips in einem Arbeitsgang zu erzeugen (vielleicht geht's ja doch und wir haben es nur noch nicht entdeckt ..)

# **Variante B: Bandlose Aufzeichnung**

Die automatische Zerlegung spielt natürlich bei der bandlosen Aufzeichnung keine Rolle, denn da ist ja schon jede Einstellung ein einzelner Clip. Bei langen Clips (z.B. bei Interviews) kann es aber sehr sinnvoll sein, wenn Ausschnitte des Clips als Sub-Clips zur Verfügung stehen. Diese Sub-Clips erzeugen wir manuell:

- Clip durch Doppelklick in den Viewer laden (auf das Clip-Symbol klicken, nicht auf das Pictogramm)
- Ausschnitt mit IN und OUT festlegen (Tasten I und O)
- mit *"Modifizieren / Subclip erstellen"* einen Sub-Clip anlegen
- Subclip evtl. aussagekräftig benennen, falls das Piktogramm nicht eindeutig genug ist

# **Schritt 7 : Material sichten und organisieren**

Bevor es mit dem Schnitt losgeht sollte man sein Material gut kennen und wissen, wo was zu finden ist. Also: alles ordentlich anschauen und anhören. Und dabei evtl. schon IN und OUT-Punkte setzen. Wichtige Einstellungen umbennen (keine Romane! Ein "+" tut's manchmal auch) und/oder in einen Bin "Vorauswahl" verschieben.

Bei Final Cut ist die Versuchung groß, die Timeline als "Sammelbecken" aller guten Einstellungen zu verwenden. Nach unseren Erfahrungen ist diese Arbeitsweise (.. erst mal alles Gute in die Timeline ziehen und dann Umsortieren..) nicht sonderlich effizient. Wer sein Material ordentlich benennt und in Bins organisiert kommt meistens deutlich schneller zum Ziel. Auch hier gilt die alte Bergsteigerregel: "Abkürzungen sollte man nur nehmen, wenn man viel Zeit hat".

# **Schritt 8 : NACHDENKEN!**

Vor dem ersten Schnitt sollte man wissen, wie die Story in etwa aussehen könnte. Wie lang wird das Stück? Wie geht es los? Wie hört es auf? Welche Bilder, O-Töne oder frei stehenden Situationen sollen auf jeden Fall in dem Stück vorkommen? In welcher Länge und in welcher Reihenfolge? Passt das Alles in die geplante Beitragslänge?

Sobald das Grob-Konzept steht geht es an den Schnitt:

# **Schritt 9a : Schneiden - Quick & Dirty für Anfänger**

Zunächst bringen wir die Timeline in einen für unsere ersten Schnitte günstigen Zustand:

- Die Spuren sollten nicht zu klein sein (Einzustellen in einem Kästchen mit 4 Säulen links unten)
- Wir wollen die Audio-Waveform sehen (kleiner Pfeil neben dem Säulen-Kästchen öffnet ein entsprechendes Menü)
- Wir wollen Video und Audio fest verkoppeln (Handschellen-Symbol rechts oben in der Timeline anklicken. Grün = angewählt)
- Die Schnitte sollen "magnetisch" sein. Das verhindert Löcher und Flash-Frames (kurze Blitzer aus anderen Einstellungen) in unserem Schnitt. (Doppel-Pfeil neben Handschellen anklicken)

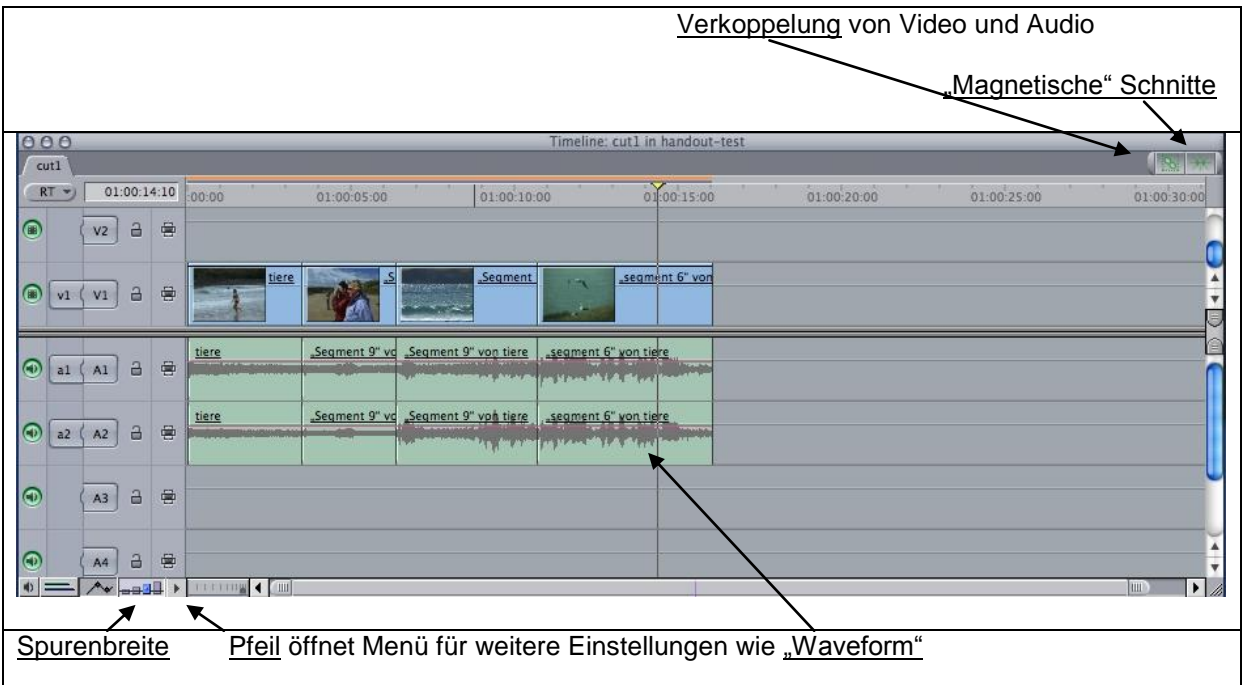

Und jetzt kann es losgehen:

Im Browser die erste Einstellung des Beitrags mit einem Doppelklick auswählen - sie wird nun im Viewer-Fenster angezeigt. Anschauen (in normaler Geschwindigkeit), IN und OUT-Punkt setzen (falls nicht beim Sichten schon geschehen).

Mit den **Cursortasten rechts/links** kann framegenau navigiert werden.

Zum Vor- und Zurückfahren im Clip und für In/Out können auch Tasten verwendet werden (lohnt sich unbedingt!).

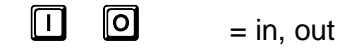

 $\begin{bmatrix} \square \end{bmatrix}$   $\begin{bmatrix} \mathbb{K} \end{bmatrix}$   $\begin{bmatrix} \square \end{bmatrix}$  = zurück, stop, vor (mehrfach Drücken = höher Abspielgeschwindigkeit)

Mit dem **roten Pfeil** unter den Fenstern vom Viewer ins Canvas-Fenster schneiden oder Einstellung mit Drag-and-Drop in die Timeline ziehen.

Nächste Einstellung suchen – IN/OUT setzen. Schneiden etc.

Mit dem **gelben Pfeil** wird eingefügt. Und zwar dort, wo in der Timeline der IN-Punkt gesetzt wurde.

Von Schnitt zu Schnitt springen wir in der Timeline mit den **Cursortasten Auf / Ab.**

Da man öfters was falsch macht:

**Apfel-Z** macht den letzen Schritt rückgängig.

Wir haben zwar alles gut geplant. Dennoch wollen wir ab und zu etwas ändern, v.a. umstellen.

Die schnellste Methode für das Umsetzen von Einstellungen:

- **Einstellung markieren** durch Klick auf die Einstellung in der Timeline. Mehrere Einstellungen mit dem Lasso markieren: über die erste Einstellung in den leeren Bereich der Timeline klicken, Maustaste gedrückt halten und über mehrere Clips ziehen
- Markierte Einstellung **mit Shift-x ausschneiden**
- Mit **Cursor auf/ab** an die Stelle gehen, wo die Einstellung eingefügt werden soll
- **Mit Shift-v Einfügen**

Ausschneiden geht auch mit **Apfel-x**, allerdings entsteht dabei eine Lücke in der Sequenz, die mit Rechtsklick in die Lücke und "*Gap schliessen"* zugemacht werden kann.

#### Unterschneiden von O-Tönen:

- Rechtsklick in einen leeren Bereich der Timeline öffnet die Option "Spur hinzufügen"
- Vorhandene Video und Audio-Spuren mit Vorhängeschloss zusperren
- Unterschnitte in Viewer-Fenster mit IN und OUT auswählen und per Drag-and-Drop in die neue Spur ziehen.

Für das Finetuning unseres Schnitts gibt es die **Trim-Funktion**.

Rechtsklick auf einen Schnitt öffnet das Fenster "Trimmen", in dem das Ende der vorangehenden und der Beginn der folgenden Einstellung zu sehen sind.

Standardmäßig wird ein beidseitiger Trim angeboten, d.h. wir können damit einen Schnitt verschieben, ohne die Gesamtlänge des Beitrags zu verändern. Was auf der einen Seite dazukommt wird auf der anderen Seite weggenommen. (Bei diesem Trim-Modus werden wir nicht asynchron)

Den Schnitt können wir nun per Mausklick in Schritten -1 / -5 / +1 / +5 verändern (Buttons unter den Bildern)

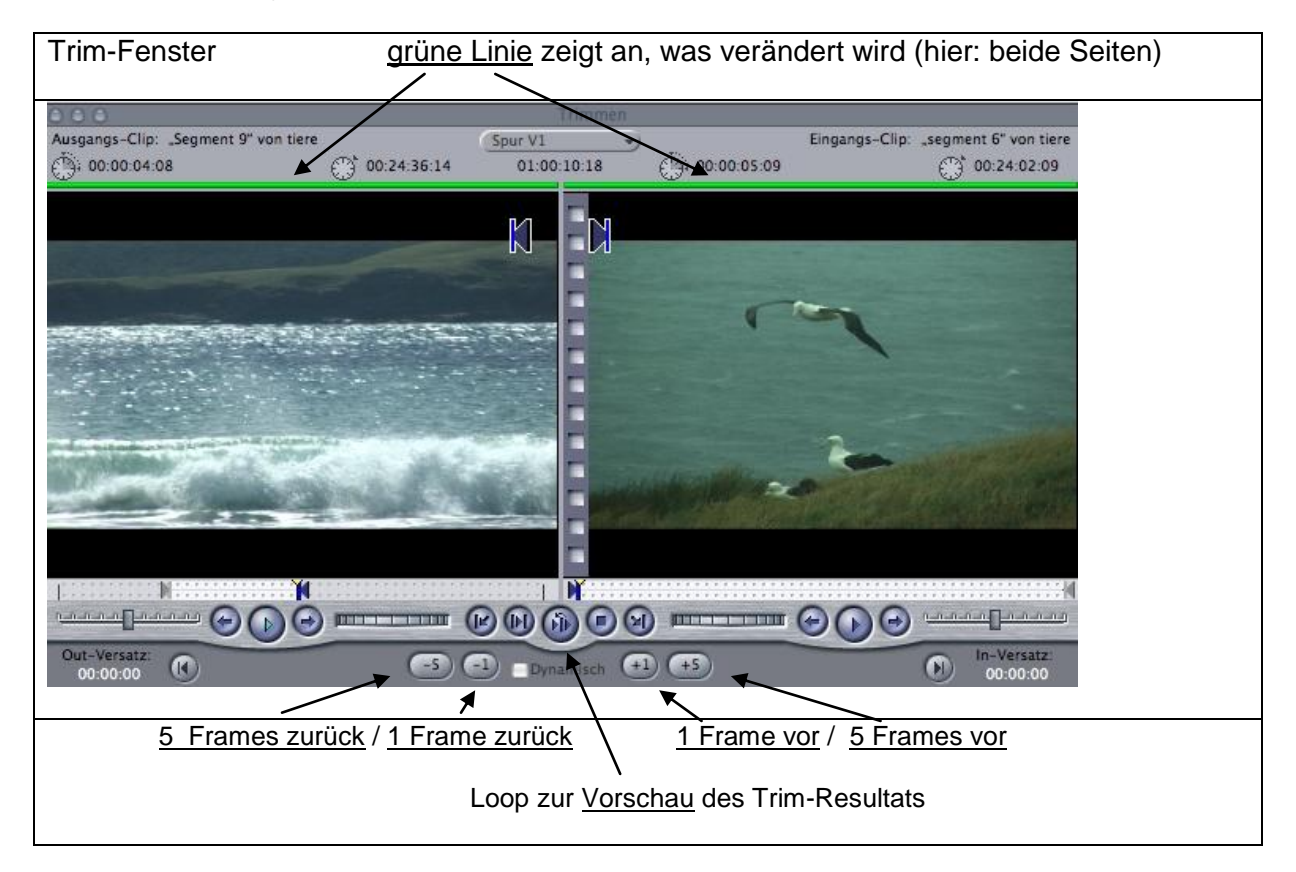

Oft wollen wir aber nur auf einer Seite etwas ändern, die andere Seite soll so bleiben wie sie ist. Dazu klicken wir im Trimfenster auf die Einstellung, die geändert werden soll. Die grüne Linie über dem Fenster sagt uns, welche Seite angewählt ist.

Wichtig: wenn wir nur Video oder Audio angewählt haben werden wir beim einseitigen Trim asynchron. Ein **rotes Quadrat mit weißer Schrift** in der Timeline zeigt uns das an und teilt uns mit, um wieviel Felder wir asynchron sind. Ist nicht weiter schlimm und leicht zu korrigieren (mit Trim).

Das Ergebnis des Trims können wir uns mit einem Loop anschauen . Dazu klicken wir auf den Doppelpfeil unter den Bildern. Den Trim-Modus verlassen wir, indem wir das Fenster zumachen (Button ganz links oben).

# **Schritt 9b : Schneiden für Fortgeschrittene / Tonspurbelegung**

In der Regel schneiden wir nicht nur Bild sondern auch Ton. Und Audio ist leider der komplizierte Teil der Fernseh-Produktion ("Das Schwierige beim Fernsehen ist der Ton").

Wir haben im Normalfall 2 Tonspuren aufgenommen: auf Spur 1 meistens den Ton den Richtmikros an der Kamera, auf Spur 2 oft den Ton eines Funkmikros.

FCP hat 2 Möglichkeiten, mit einem solchen Paar von Spuren umzugehen:

A1 und A2 können als "Stereo" definiert werden - dann sind die Spuren fest verbunden und A1 wird auf dem linken und A2 auf dem rechten Audiokanal ausgegeben.

Zweite Möglichkeit: die beiden Spuren werden als "Mono" betrachtet. Dann wird der Ton bei beiden Spuren auf "Mitte" gestellt - also auf beiden Lautsprechern in gleicher Stärke ausgegeben. Und die Spuren können separat behandelt werden.

In der Regel haben wir es bei unseren Aufnahmen mit 2 getrennten Mikros (Richtmikro und Funkmäuschen) zu tun. Also sollten wir mit 2 Mono-Spuren arbeiten. Und so stellen wir es beim Einspielen vom Band auch ein (s.o.).

Allerdings: bei der bandlosen Produktion erzeugt FCP bei Übertragen der Clips immer Stereo-Spuren. Was aber wie wir sehen werden auch kein sonderliches Problem ist ...

Wir können bei FCP in unserer Timeline mit sehr vielen Audio-Spuren arbeiten. Bei aufwändigen Spielfilm- oder Doku-Produktionen sind 20 und mehr Audiospuren keine Seltenheit. Beim Schnitt am Notebook macht es jedoch wenig Sinn, allzu viele Spuren anzulegen. In der Regel werden wir versuchen, mit max. 6 Spuren auszukommen. Die können wir beliebig belegen, es hat sich aber in der Praxis bewährt, dabei mit System vorzugehen und sich an folgende Belegungsregeln zu halten:

A1 : O-Töne  $A2$   $\cdot$  Atmo A3 und A4: Musik A5 : Sprache

Wenn wir uns an diese Spurbelegung halten wird später die Tonmischung sehr einfach sein.

Um die gewünschte Spurbelegung zu erreichen müssen wir uns bei jedem Schnitt überlegen, auf welcher Spur unseres Ausgangsmaterials sich der Ton befindet, den wir verwenden wollen und wo er hinsoll. Diese Zuordnung von Audio-Quelle zu Tonspuren in der Timeline nennt man "Audio-Routing" und funktioniert so ähnlich wie Weichenstellen.

### **Beispiel 1: wir wollen einen O-Ton schneiden.**

Wir haben diesen Ton sowohl mit dem Richtmikro als auch mit der Funkstrecke aufgenommen.

Als Erstes müssen wir wissen, auf welcher Spur der bessere Ton ist. Wir nutzen dazu den Audio-Mixer. Über jedem Tonregler finden wir ein kleines Lautsprechersymbol. Mit dem Anwählen dieser Funktion erreichen wir, dass wir nur diese Spur abhören. Ausprobieren! Welche Spur klingt besser? Meistens wird uns das Funk-Mikro, also A2 den besseren Ton liefern. Unsere O-Töne wollen wir aber auf die Spur 1 schneiden.

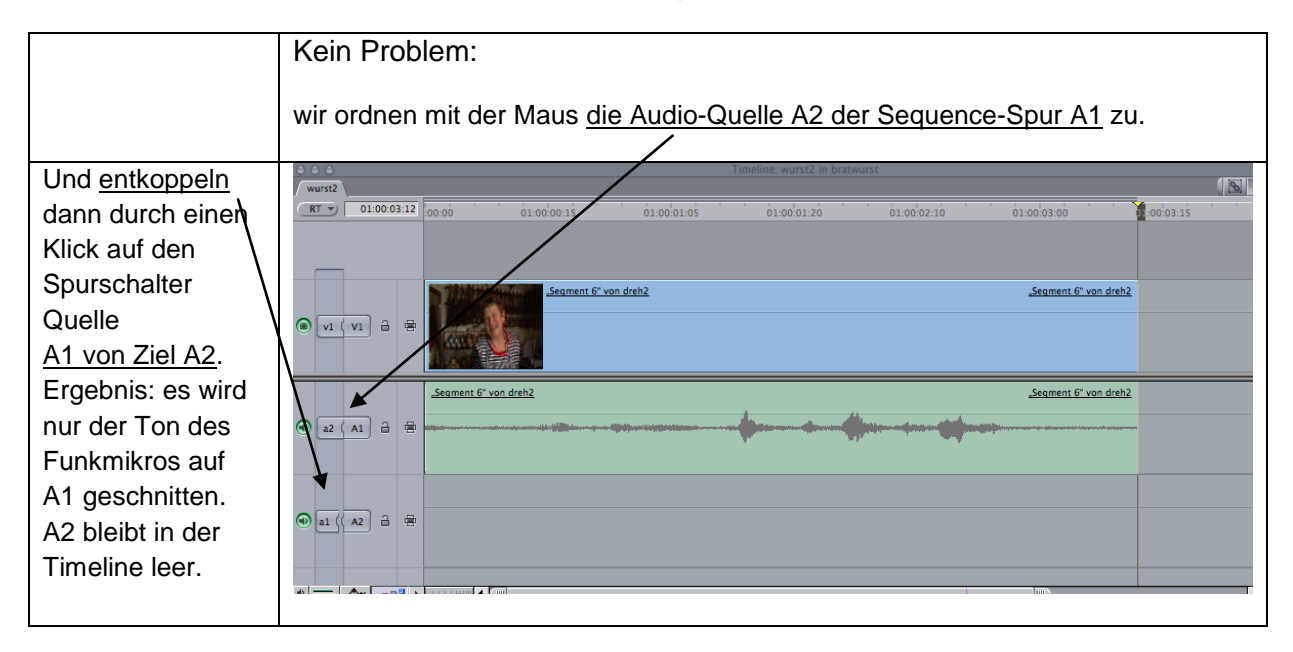

## **Beispiel 2: wir wollen einen Clip mit Atmo schneiden.**

Wir haben ein schönes Landschaftsbild und im Ton auf A1 zwitschernde Vögel. Auf A2 hören wir das Gerbrabbel unseres Protagonisten, der mit dem Funkmikro irgendwo unterwegs ist.

In unserer Timeline wollen wir nur das Vogelgezwitscher, also A1 haben. Da es sich um eine Atmo handelt soll die auf A2 landen.

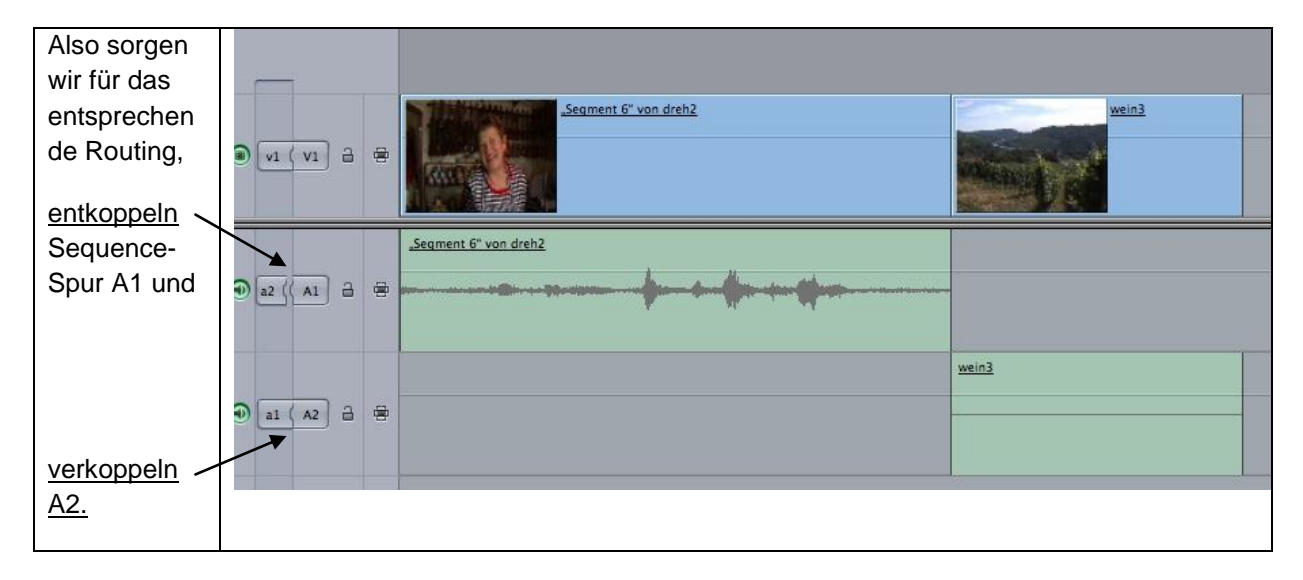

### **Beispiel 3: Wir haben mit dem Richtmikro einen O-Ton aufgenommen**

Das ist nun garkein Problem mehr: A1 auf A1. A2 entkoppeln.

Doch was, wenn wir beide Spuren brauchen, z.B. weil wir unserem Protagonisten aus dem Off Fragen gestellt haben?

Auch kein Problem: wir schneiden erst mal die Spur 2 mit dem Ton der Funkmaus. Und holen uns dann gezielt den Ton unserer Frage von Spur 1. Und das geht so:

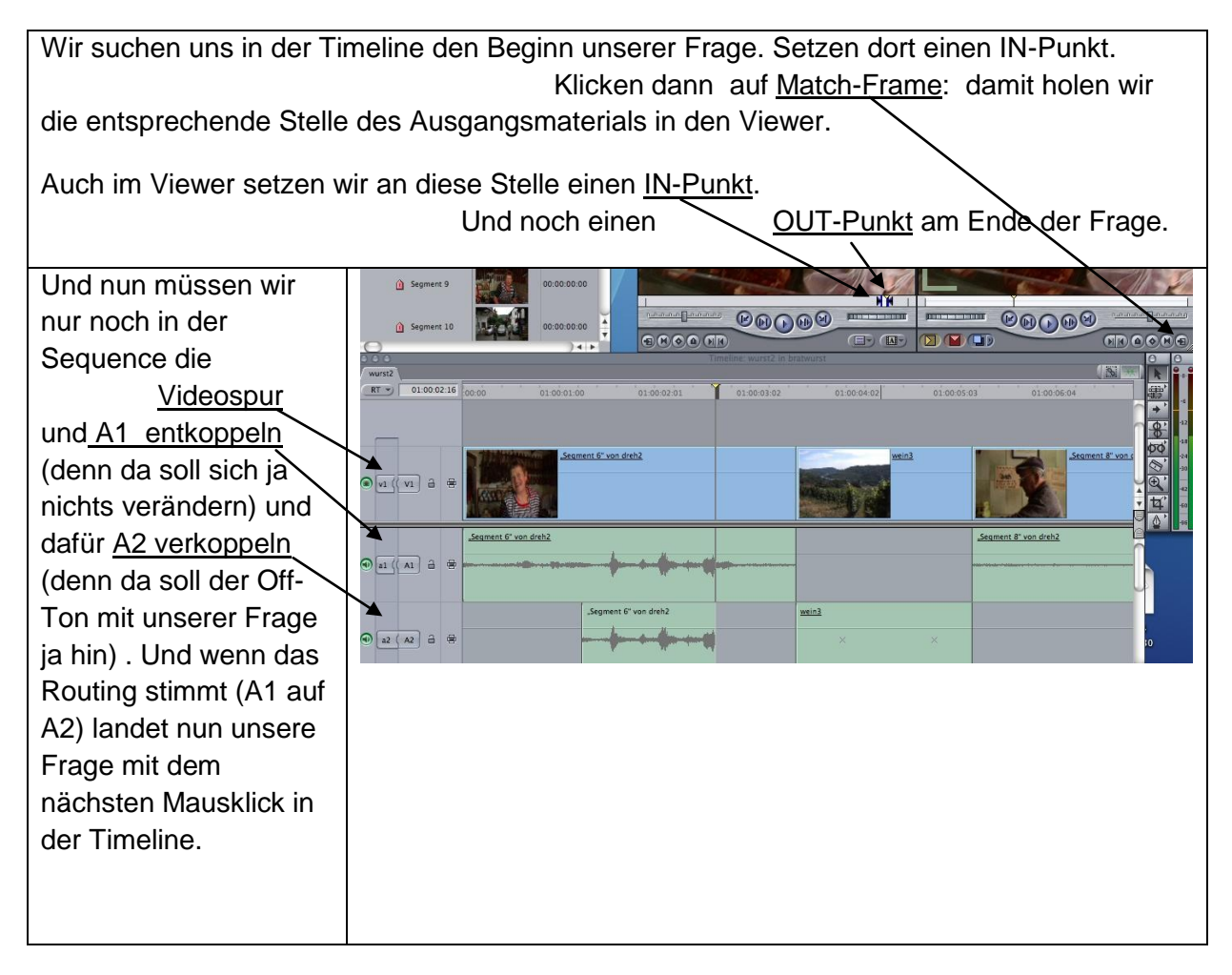

**Besonderheit bei der bandlosen Produktion** (bei der wir es - s.o. - immer mit Stereo-Clips zu tun haben):

Wir müssen zum Schneiden den roten bzw. gelben Pfeil benutzen und dürfen die Clips nicht einfach mit der Maus in die Timeline ziehen. Denn das hätte den Effekt, dass immer beide Stereo-Spuren in der Timeline landen - auch dann, wenn wir die nicht benötigte Spur abgekoppelt haben. Ist doof, ist aber so ...

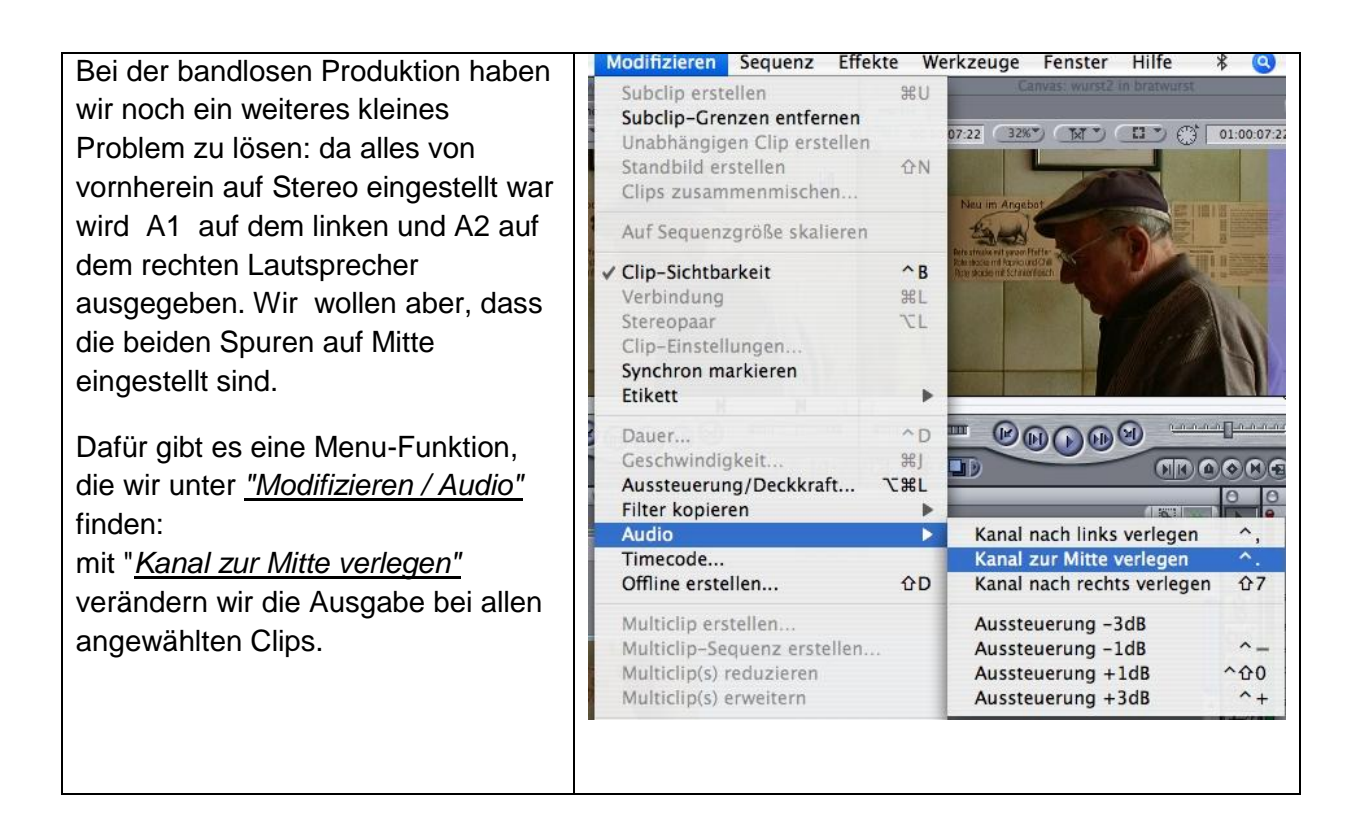

# **Schritt 10: Tonbearbeitung**

Mit der Tonbearbeitung beginnen wir erst, wenn wir sicher sind, dass am Bildschnitt nichts mehr geändert wird.

Sehr effizient ist die Audio-Bearbeitung mit dem Trim-Modus:

- Video abwählen (Klick auf das **Vorhängeschloss** vor der Spur)  $\bullet$
- Rechtsklick auf Schnitt, der verändert werden soll.  $\bullet$
- Trim-Modus öffnen und Audio Vorziehen oder Verlängern

### Oder Audio austauschen:

- Video abwählen (Vorhängeschloss)
- In der Timeline IN und OUT setzen, wo ein anderer Ton hin soll
- Im Viewer anderen Ton suchen und IN-Punkt setzen  $\bullet$
- Mit Rotem Pfeil Ton in Timeline schneiden $\bullet$

**Musik-Import**: Die Musikdatei erst in den Projektordner kopieren! Import bedeutet bei FCP nicht, dass neue Files erzeugt werden, es wird nur eine Verknüpfung erstellt!

CDs haben eine andere Sample-Rate als unser Projekt (44,1 statt 48 kHz). FCP kann 44,1 kHz erst nach Rendern perfekt abspielen! (*"Sequenz / Auswahl rendern"* oder *alt-r)*

Ein Umrechnen von Audio-Files in 48 kHz in FCP nicht möglich. Wer seine Audio-Files mit projektkompatiblen 48 kHz in der Timeline haben will sollte vor dem Import die Sample Rate mit einer anderen Software ändern. Mit FCP geht das auch, aber nur recht umständlich (nach unserem Wissensstand ..) : durch Export in eine Quicktime-Datei bei gleichzeitiger Änderung der Sample Rate und Re-Import dieser Datei.

Die einzelnen Clips haben meistens ganz unterschiedliche Pegel, die wir mit dem Audio-Mixer anpassen können/sollten. Grundregel: O-Töne pegeln wir auf ca - 9 dB, Atmos ca 10 dB niedriger (wobei es sehr auf die Art der Atmo ankommt. Manche Geräusche sind so penetrant, dass man sie weiter runterziehen muss).

Und nun haben wir nur noch ein kleines Problem: Die Audio-Übergänge zwischen den Clips sind meistens ziemlich ruppig. Um diese Übergänge weicher zu gestalten legen wir Blenden auf die Schnitte: Rechtsklick auf den Schnitt und "Übergang" anklicken. Die Standard-Länge dieser Blenden ist 1 Sekunde. Wir können die Länge der Blenden numerisch oder mit der Maus verändern. Und natürlich auch die Standard-Länge der Blenden verändern (wie das gemacht wird erklären wir in Teil 2 dieses Handouts "Final Cut für Neugierige").

#### Alternative Methode zum Pegeln der Spuren mit Keyframes:

- Video abwählen (Vorhängeschloss zu)
- *"Clip-Überlagerungen an"* Button links neben den kleinen Säulen unten links an Timeline

In der Timeline erscheint jetzt in den Audiospuren eine **horizontale Linie**, die wir mit der Maus rauf oder runterschieben können. Ein Fenster zeigt uns an, um wieviel dB wir den Ton dieser Einstellung lauter oder leiser machen.

Damit können wir unsere Töne Einstellung für Einstellung grob angleichen.

Für das "Finetuning" setzen wir **Keyframes**:

Ein Klick auf den Federhalter-Button (oder Taste "P") bringt uns in den Keyframe-Setz-**Modus** 

Per Mausklick auf die horizontale Linie setzen wir Keyframes, die wir anschliessend mit der Maus verschieben können. Damit können wir einzelne Töne gezielt lauter oder leiser pegeln.

Wenn wir Keyframes löschen wollen wechseln wir mit 2x Taste "P" in den "Keyframe-Lösch-Modus"

Weiche Audio-Übergänge bekommen wir mit Blenden.

Dazu Rechtsklick auf den Schnitt und *"Übergang hinzufügen"* wählen. Standardmäßig wird eine 1-Sekunden-Blende gesetzt. Falls uns das nicht gefällt: Rechtsklick in die Blende (aber nicht direkt auf den Schnitt!). Es erscheint ein Fenster mit der Option "Dauer" . Damit anderen Wert einstellen. Wenn sich nichts verändern lässt liegt das vermutlich am fehlenden "Blendenfleisch" – dann war vor dem IN oder nach dem OUT-Punkt des Clips nicht mehr Audio im Ausgangsmaterial vorhanden.

Und noch ein Hinweis zum Import von Musik:

Der CD-Pegel ist bei CDs für uns fast immer zu hoch. Musik ist in der Regel um 12 dB abzusenken.

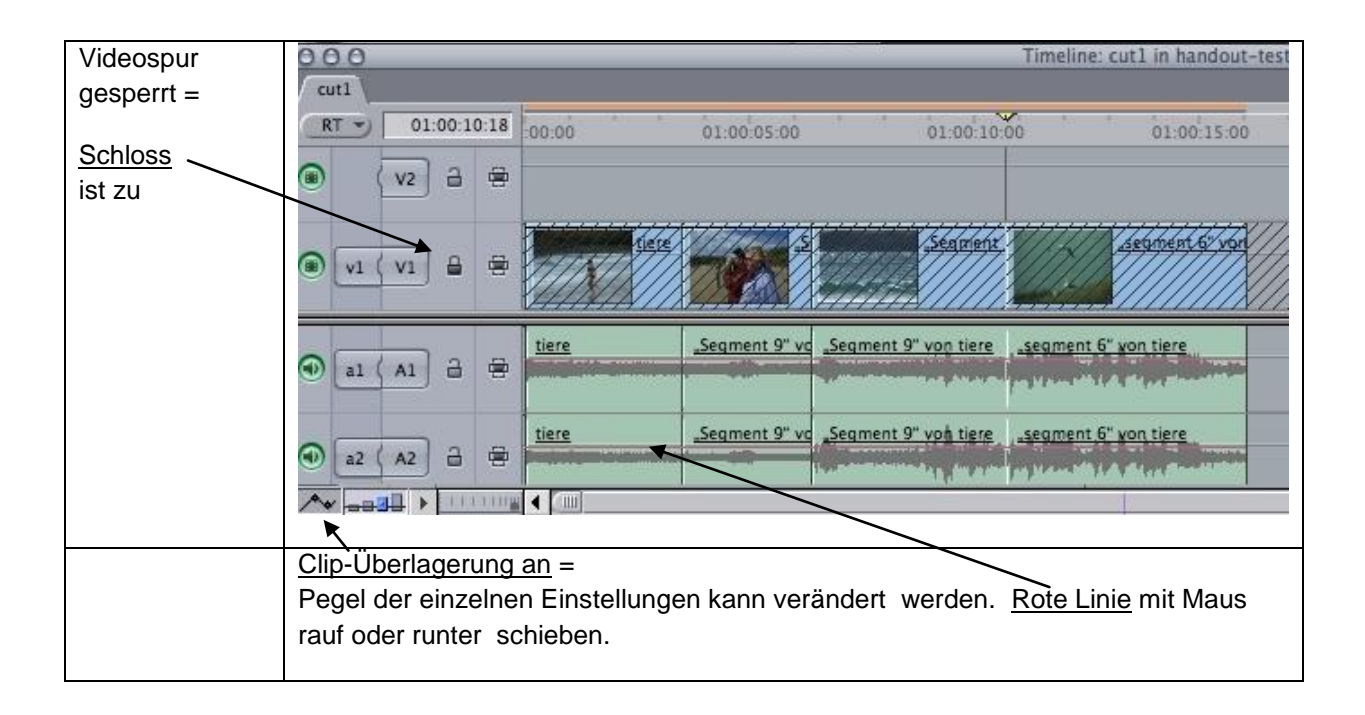

# **Schritt 11: Beitrag auf Camcorder ausspielen bzw. exportieren**

## **Variante A: Band-Aufzeichnung**

Die einfachste Quick-and-dirty-Methode, wenn´s nicht auf einen genauen Timecode ankommt:

## *"Anzeigen / Externe Videoanzeige / An"*

Dann sollten wir den Beitrag auf dem Kameradisplay sehen (das setzt natürlich voraus, dass ein Camcorder angeschlossen und eingeschaltet ist und sich im VCR-Modus befindet. Evtl. anschliessen und FCP neu starten.)

Aufzeichnung am Camcorder mit Play/REC starten

Beitrag in der Timeline ablaufen lassen

Nach Ende der Aufzeichnung alles stoppen

Eleganter ist "Ablage / Schnitt auf Band .." (genaue Erklärung in "FCP für Neugierige" ..)

#### **Variante B: Bandlose Produktion**

Ein Zurückspielen des geschnittenen Beitrags ist bei der HVX151 nicht möglich.

Um den Beitrag weiterzugeben oder zu archivieren müssen wir ihn exportieren. Dabei werden alle Video- und Audio-Informationen in eine Datei geschrieben, die man (hoffentlich) anderswo gut lesen kann.

Die nötigen Schritte:

#### *"Ablage / Exportieren / Quicktime-Film"* wählen

Es geht ein Fenster auf, in dem wir der nun entstehenden Datei einen aussagekräftigen Namen geben (Wichtig! Tipp aus der Praxis: in den Dateinamen gehören unbedingt Datum, Stichwort und Autorenkürzel. Wenn die Datei nur "schnitt.mov" heisst ist das Chaos vorprogrammiert).

Ausserdem legen wir einen Speicherplatz fest, auf dem die Datei abgelegt werden soll. (Tipp aus der Praxis: auf jede Festplatte gehört ein Ordner "Export", in dem die fertigen Stücke immer schnell wiederzufinden sind.

Unter "Einstellungen" legen wir fest, in welchem Format Audio und Video abgelegt werden sollen. Was hier richtig ist hängt vom Empfänger ab.

Am einfachsten ist es natürlich, wenn der Empfänger mit dem Format etwas anfangen kann, mit dem wir geschnitten haben. Wenn wir z.B. DV gedreht und DV "nativ" - also unverändert - geschnitten haben und unser Empfänger DV-Material verwenden kann sollte unsere Quicktime-Datei auch DV-Daten enthalten. Die richtige Einstellung dafür heisst "aktuelle Einstellungen".

Wenn wir AVCHD gedreht haben hat Final Cut schon beim Einladen alles Material in AppleProRes 4:2:2 konvertiert. Die "aktuelle Einstellung" führt also zu einer Quicktime-Datei mit AppleProRes-Inhalt - die Datei kann dann recht groß werden.

Etwas komplizierter wird es, wenn unser Empfänger ein anderes als unser Produktions-Format benötigt. Dann wählen wir "Ablage/Exportieren/Quicktime-Konvertierung verwenden". Unter "Format" können wir die "Optionen" einstellen. 100.000 Möglichkeiten und ebensoviele Fehlerquellen ...

Auf jeden Fall müssen wir uns vor dem Export Gedanken machen, welches Zielformat bei den nächsten Bearbeitungsschritten benötigt wird. Nur wenn wir bei den Export-Einstellungen uns genau nach den Erfordernissen der Post-Production oder der Tonstudios richten (für die das Stück ja in der Regel bestimmt ist) vermeiden wir Fehler wie falsche Field-Order, falsche Sample-Rates etc.

**Tipp aus der Praxis**: bei solchen grundlegenden Systemeinstellungen hat sich das beliebte Konzept der "mündlichen Überlieferung" nicht bewährt.

Alle relevanten Parameter im Workflow müssen getestet und schriftlich dokumentiert werden, ansonsten ist die Chance einer Vereinheitlichung nahe Null.

Und wer ist dann schuld? Na klar, immer der VeeJay …

Copyright Bernd Kliebhan, Nadine Fuhrhop, Hansi Jüngling Nov. 2010

# **Die Verwendung und/oder Weitergabe dieses Handouts in Seminaren ohne Zustimmung der Autoren ist untersagt!**

(In dieser Branche wird ohnehin zu viel geklaut...)